# *Quick Monograms*

### **Selecting the Monogram**

- Open BERNINA Embroidery Software 8.
- In the Digitize Toolbox, select Monogramming.
- A Monogramming Docker opens on the right side of your screen. The Designs Tab is selected.
- There are 23 styles of quick monograms available with different options.
- The first 23 have a border, ornament, and lettering; the next 23 have a border and lettering, and the last 23 have only lettering.
- Choose Style18bo.
- It automatically appears with border, ornaments, and letters.

## **Editing the Monogram**

- Click on the Letters Tab of the Monogramming docker.
- In the box, highlight ABC and type your initials in the box.
- Change the font by clicking on the dropdown arrow next to Font to choose your new lettering.
- Choose Medley.
- The monogram automatically updates.
- At this point, you could save the monogram if you liked the ornaments and border that are part of the default design, but you can also edit this monogram further.

#### **Editing the Ornaments**

- Click on the Ornaments Tab of the Monogramming docker.
- Make sure the monogram is selected.
- The current monogram ornament is shown in the display.
- Click on Change to change the ornament.
- You can choose from Patterns or Designs.
- Select From Design.
- In the Decorative Accents folder, Choose NZ943.
- Click on Open.
- The ornament is updated.
- Notice that the new ornament takes on the color and the properties of the original ornament.

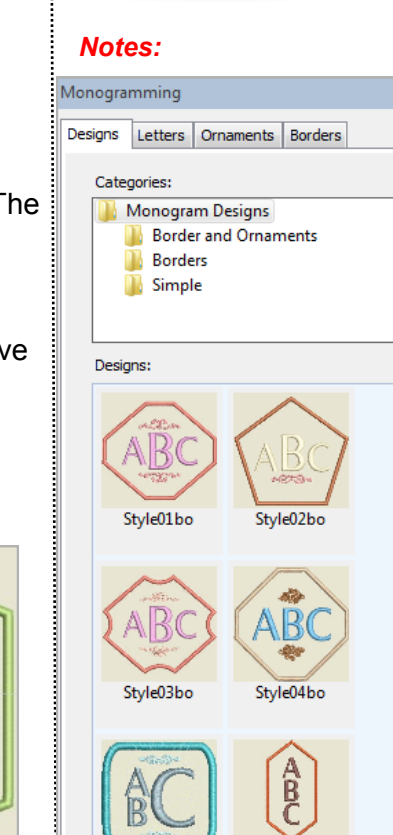

V8

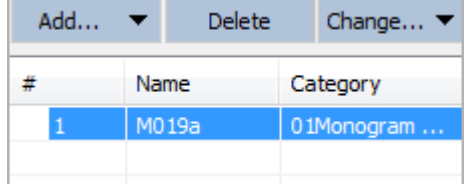

Style05ho

Style06bo

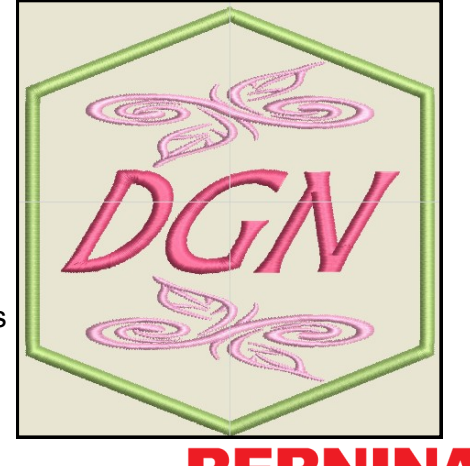

made to create 

# **Editing Advanced Settings** *Notes: Notes:*

- To change the size, click on Advanced.
- Change the Width to .85".
- Press Enter.
- For Layout Style, select Cycle.
- Change the Rotate value to 100°.
- Change the Margin to 0.14".
- Press Enter.

#### **Editing Borders**

- Make sure that the monogram is selected.
- Select the Border tab.
- Select Add.
- Select the first border.
- Place a dot in Fill Type.
- Click on the drop-down arrow for Fill Type and select Lacework.
- Select the second border.
- Change the Offset to .06". Press Enter.
- Close the Monogramming docker.
- Select File> Save as and name the file, Quick Monogram.

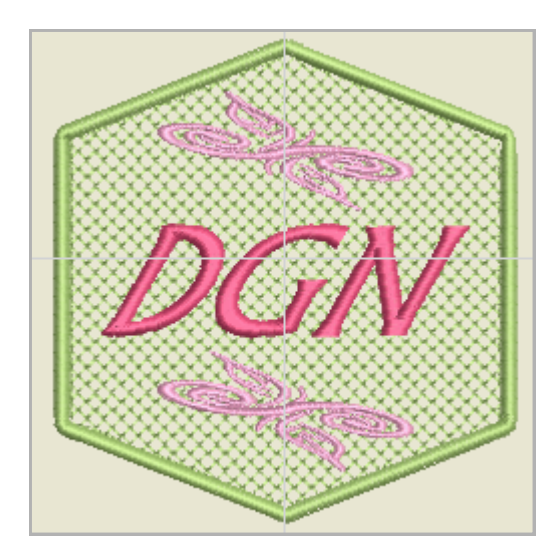

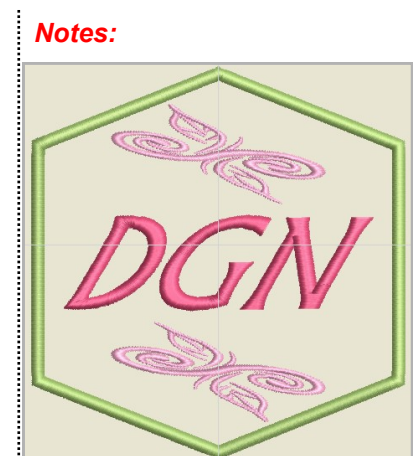

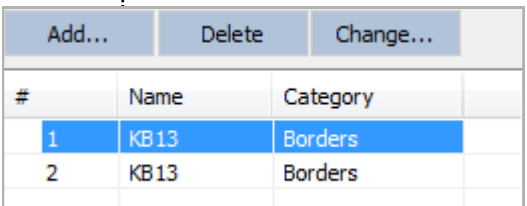

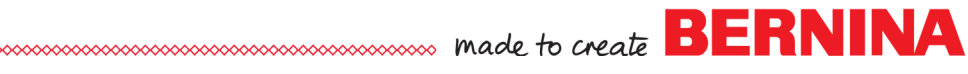